### **Tutoriels Mathologie**

## **Consulter l'analytique de l'élève**

1. À partir de la page d'accueil, cliquez sur **Analytique.** Sélectionnez Analytique de l'élève à partir de la liste déroulante.

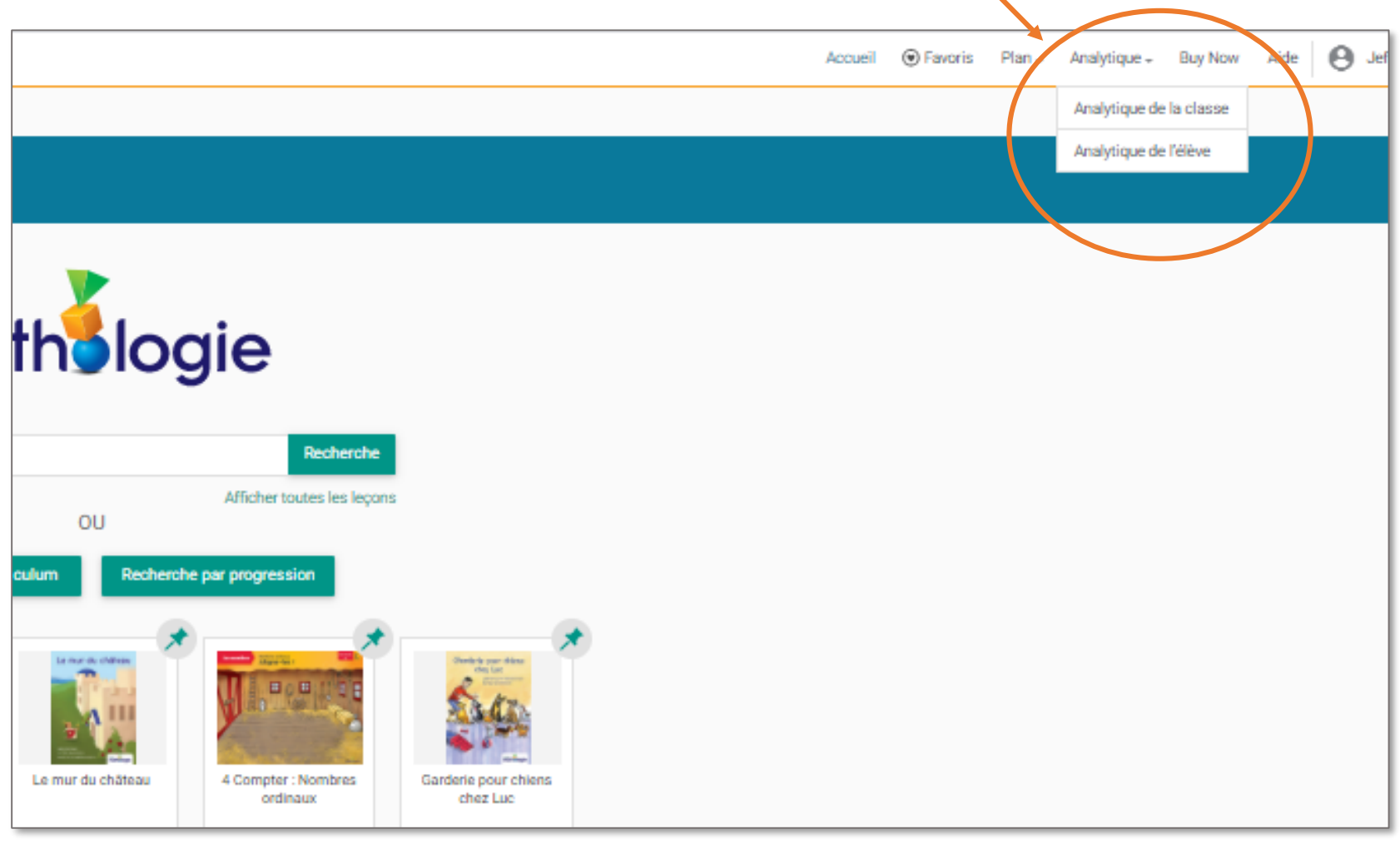

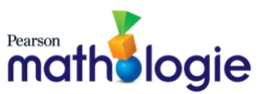

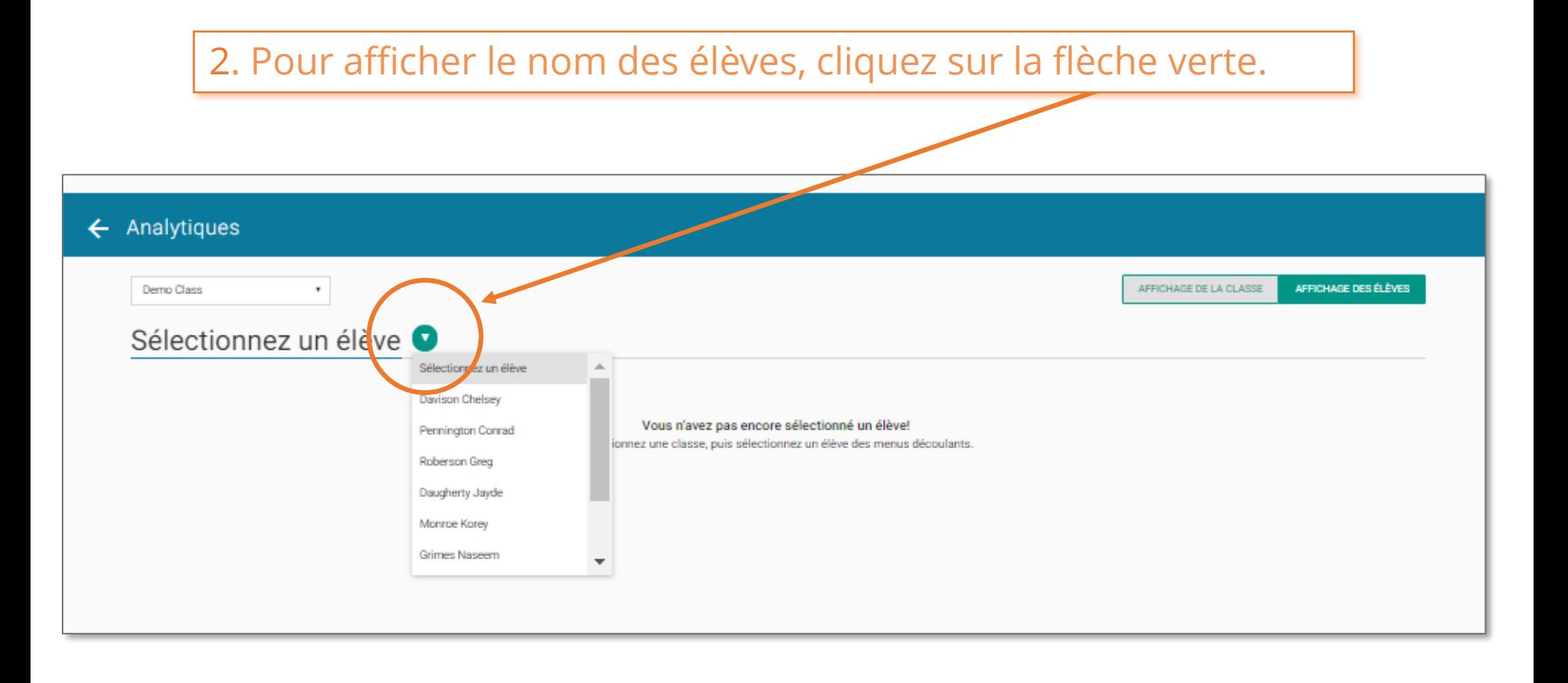

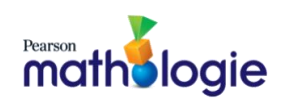

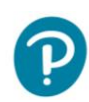

# Tutoriels Mathologie **Consulter l'analytique de l'élève**

3. Cliquez sur le nom de l'élève que vous voulez consulter. Comme dans la vue d'ensemble de la classe, vous pouvez sélectionner toutes les attentes du curriculum ou une attente spécifique. L'écran affiche l'analytique de l'élève.

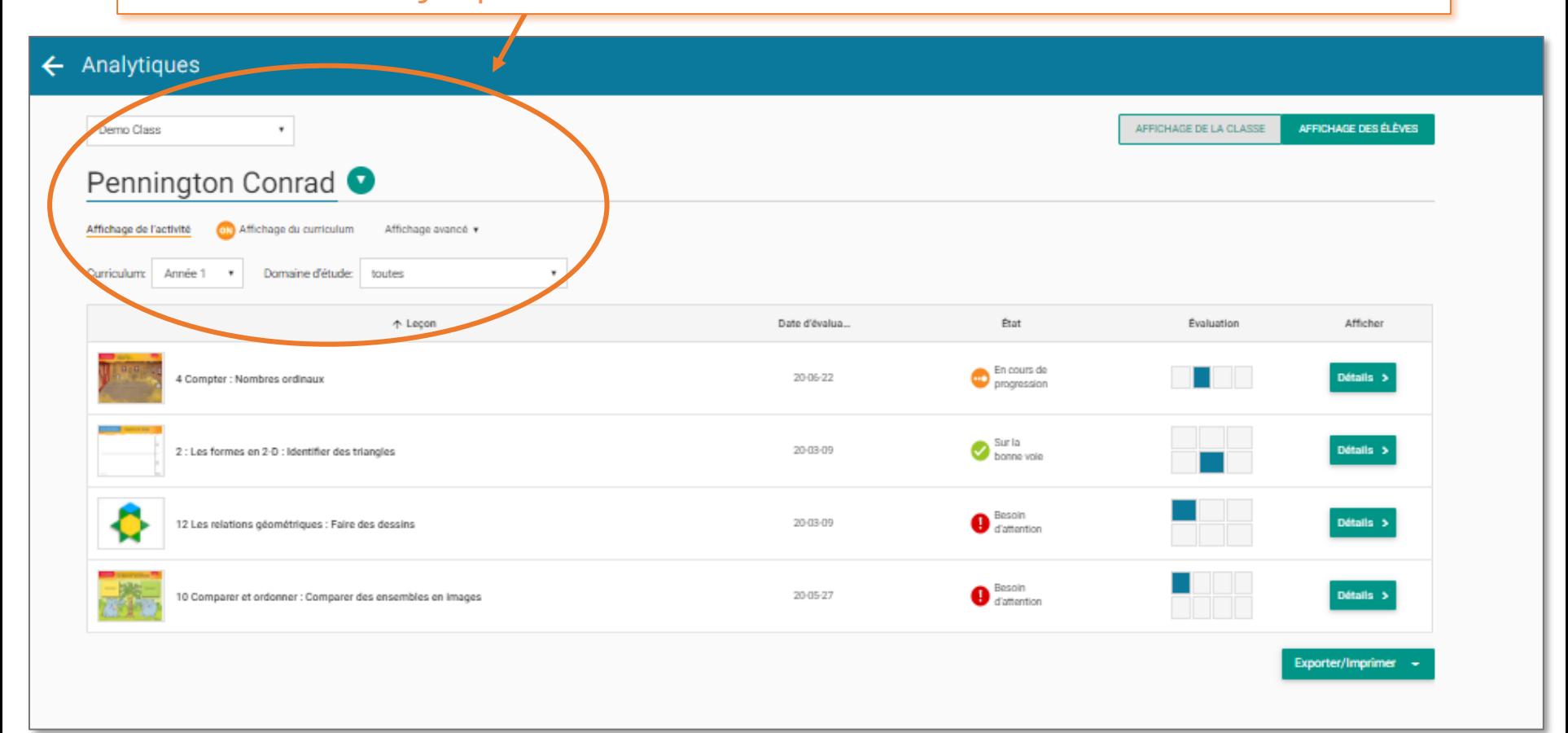

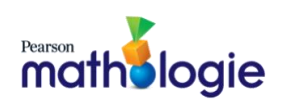

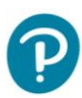

### 4. Cliquez sur **Détails** pour voir ce que vous avez observé durant l'apprentissage.

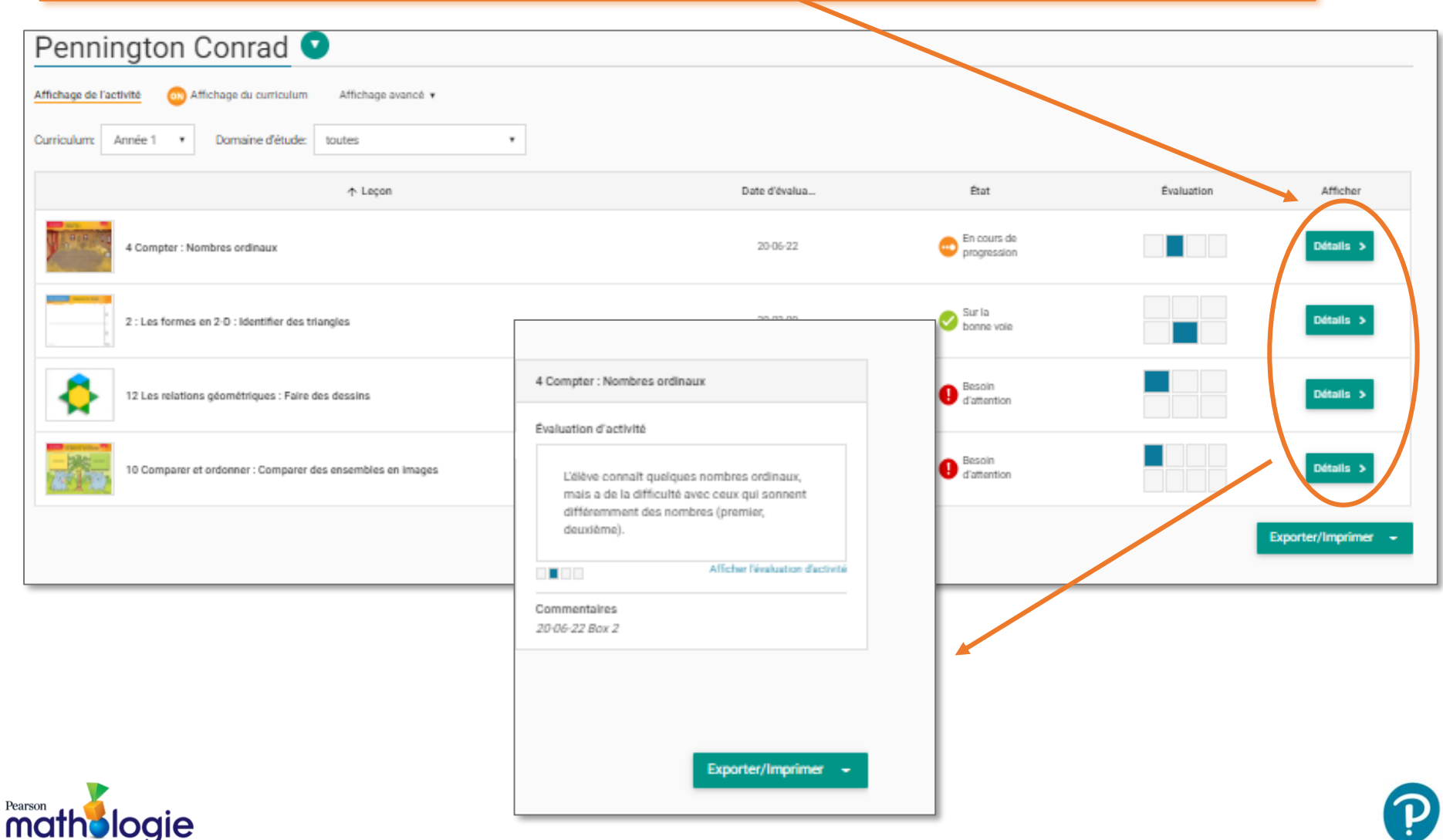